## BUFFALO ルーターへの PPPoE 接続設定方法

こちらでは、ACCS 光(N)ご利用のお客様へ、市販ルーターの PPPoE 接続設定方法の 一例として、BUFFALO ルーターの設定方法方法をご案内いたします。

1 パソコンとルーターを繋ぎ、設定画面を表示

ルーターの設定画面を表示するには次のアドレスをブラウザのアドレス欄に入力し、 Enter キーを押します。

<http://192.168.11.1/>

アクセスできますと、以下管理画面が表示されますので、ユーザー名および パスワードを入力してください。※ユーザー名とパスワードは機種により 異なりますので、詳細はルーターメーカーの説明をご覧ください。

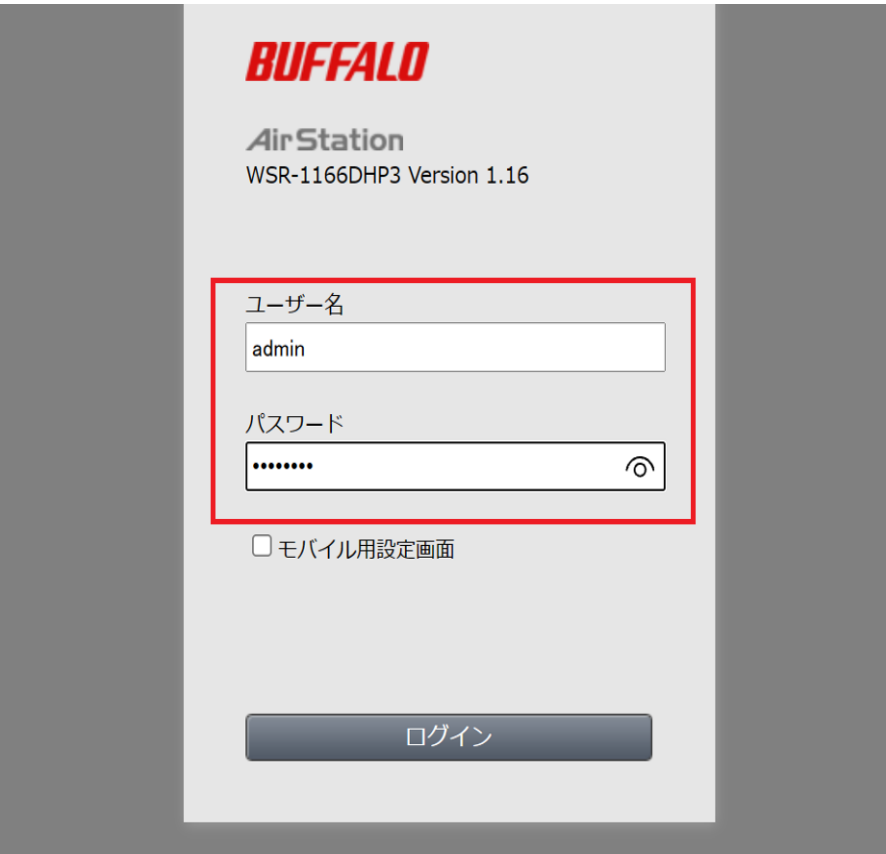

## 2 管理画面ログイン後

ログインが出来ましたら、以下トップ画面が表示されますので、「詳細設定」へと お進みください。

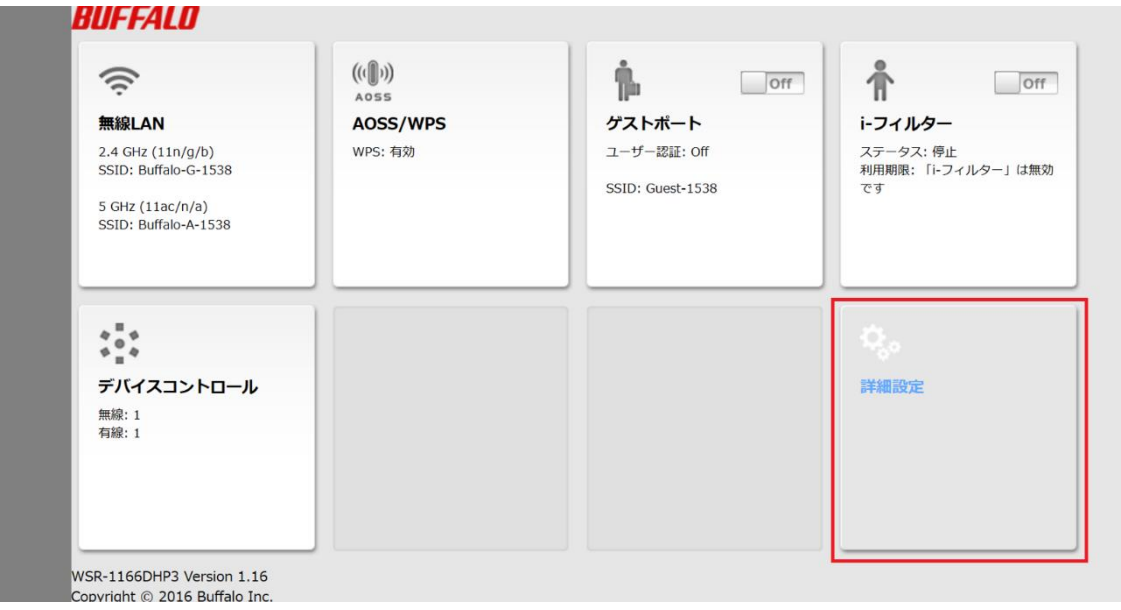

## 3 詳細設定

「Internet」→「PPPoE」→「接続先の編集」の順にお進みください。

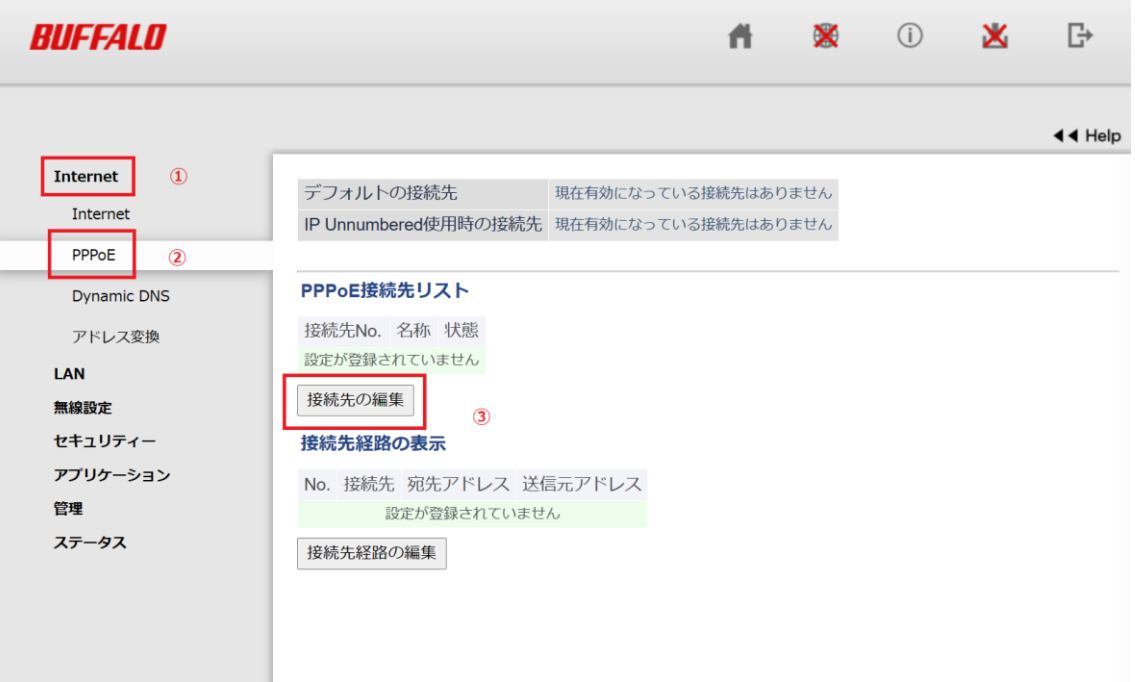

## 4 PPPoE 接続設定

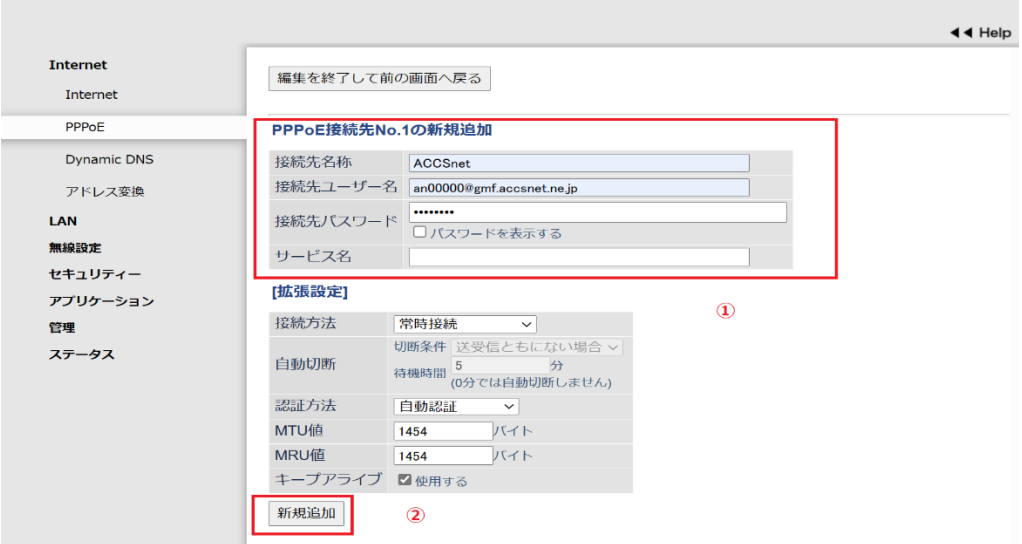

PPPoE 接続設定

 「接続先名」:任意の文字列を入力(例:ACCSnet) 「接続先ユーザ名」:「接続用 ID」を入力(例: an00000@gmf.accsnet.ne.jp) 「接続パスワード」:「接続用パスワード」を入力

※「接続先ユーザ名」および「接続パスワード」は開通時にご郵送しております 「ACCS 光(N)開通のご案内」の書面に記載しております。

上記①の入力が終了しましたら、②の「新規追加」をクリックし、下記画面へ移行しますの で赤枠内の「PPPoE 接続先リスト」の状態が【有効】であることをご確認ください。

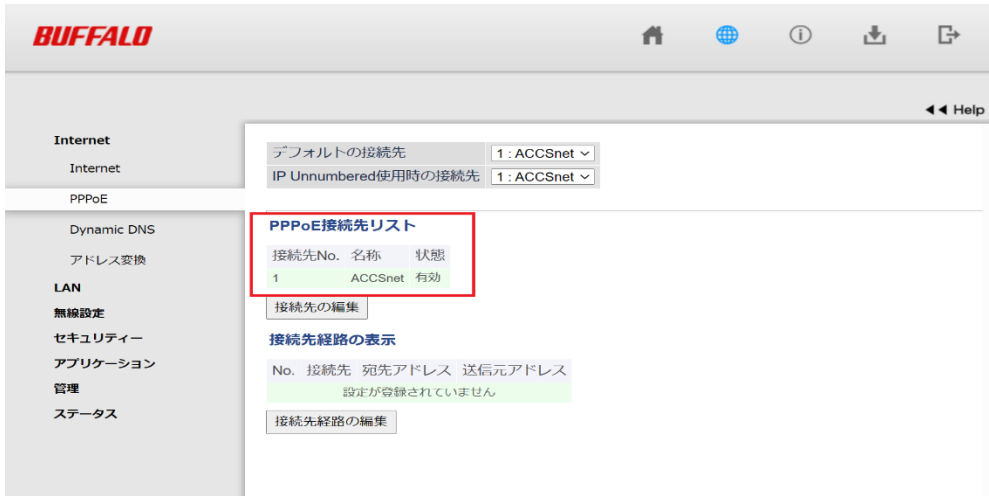

以上で設定が完了です。